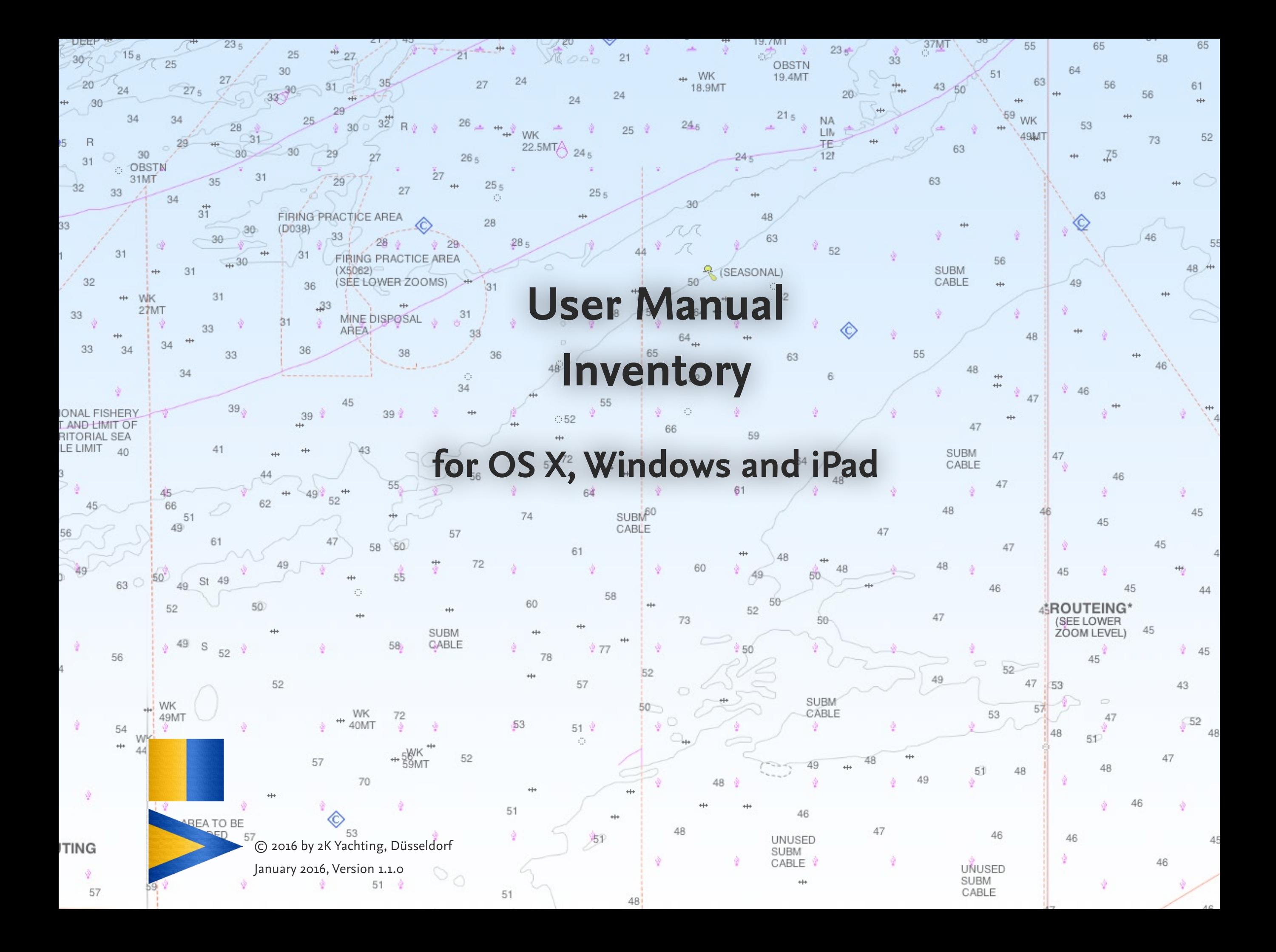

## **Contents**

#### **[Preface](#page-2-0)  3**

**[Get to Know: The User Interface](#page-3-0)  4** [The Buttons](#page-3-0)  4 [The Views](#page-4-0)  5 [Zoom Levels](#page-5-0)  6 [Zoom \(only on iPhone and iPod Touch\)](#page-5-0)  6 [The Fields](#page-6-0)  7 [Fields with Drop-down Value Lists](#page-6-0)  7 [Fields for Images](#page-7-0)  8

#### **[Customize the Inventory file:](#page-8-0)**

**[Settings and Lists](#page-8-0)  9** [The Popover Settings](#page-8-0)  9 [The List Popover 10](#page-9-0)

**INVENTORY in Practice 11** [Table of Fields 11](#page-10-0) [The Storage Location 13](#page-12-0) [Entry for a New Item 13](#page-12-0) [Create a New, Empty Entry and Enter Data 13](#page-12-0) [New Item on the same Storage Location 14](#page-13-0) [New Entry by Duplicating 14](#page-13-0) [Deleting an Entry 14](#page-13-0) [Sorting your Entries 15](#page-14-0)

[The Search Function of Inventory 15](#page-14-0) [Searching in Your Entries 16](#page-15-0) [Searching by Stock State 16](#page-15-0) [Importing Items 17](#page-16-0) [Importing Entries on PC 17](#page-16-0) [Importing Entries on iPad 18](#page-17-0)

#### **[Printing the Inventory or saving in PDF 19](#page-18-0)**

[Page Setup and Printing using OS X 19](#page-18-0) [Print Setup and Printing using Windows 20](#page-19-0) [Print Setup and Printing on iPad/iPhone 21](#page-20-0) [Creating a PDF on Mac 21](#page-20-0) [Creating a PDF using Windows 22](#page-21-0) [Creating a PDF on iPad 22](#page-21-0)

#### **[Data Export 23](#page-22-0)**

**[Troubleshooting 24](#page-23-0)** [Restore a Damaged File 24](#page-23-0) [Updates 24](#page-23-0) [Error Report 24](#page-23-0)

# <span id="page-2-0"></span>**Preface**

With the LOGBOOK ADD-ON INVENTORY 2K Yachting expands the popular logbook software with a handy tool that can save you a lot of seeking in the ship. In INVENTORY you can store the precise location for each item in the ship, how of this item is in place and whether a soon replenishment is needed.

This user manual explains the functions of the file **Inventory. fmp12**. General functions of Logbook, such as installation, han dling of data files and updating an old logbook file are described in the User manual Logbook 3.7 Basics (User\_manual\_Log book\_3.7\_Basics.pdf).

We thank Magnus Olausson for his tireless work on the transla tion into Swedish.

If you have any questions, please send an email to *[support@2k-yachting.de](mailto:support%402k-yachting.de?subject=Support%20for%20Logbook)* .

We hope that you like INVENTORY and may there always be enough water beneath your keel…

Almute Kraus 2K Yachting, in January, 2016

# <span id="page-3-0"></span>**Get to Know: The User Interface**

The user interface of Inventory is almost identical on PC and on iPad. All the functions you need during data entry or for printing, etc., can be found in this popover that are opened directly via the buttons at the top right of the window.

If you already use Logbook, you will recognize many controls.

## **The Buttons**

In the area at the top right of the window of INVENTORY you find buttons that give access to all functions of INVENTORY. The table gives a description of the buttons. The functions will be described in the corresponding chapters of this manual.

- In addition there are invisible buttons in the view:
- In the **title view** tap/click on the image to open the **List view.**
- In **List view** or **details view** tap/click in the upper left corner to get back to the **title view**.

The buttons  $\mathbf{w}$ , + and – open a popover with a kind of menu. Clicking on a text button opens either another popover with settings or executes the specified function.

To close a popover just click or tap on an empty space in the window of INVENTORY or use the closing button  $(2)$ , which is located on many popovers in the upper right corner.

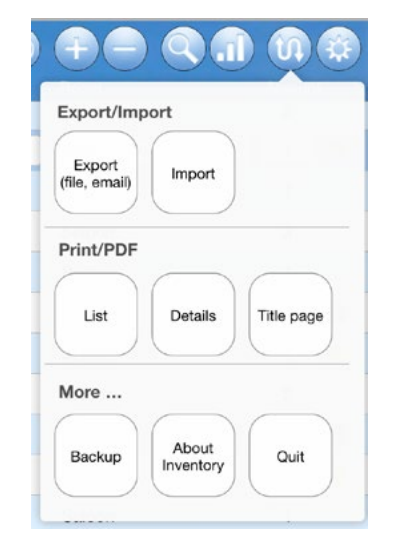

*The popover Communication (button*  $\mathbf{u}$ *) shows a menu with text buttons*

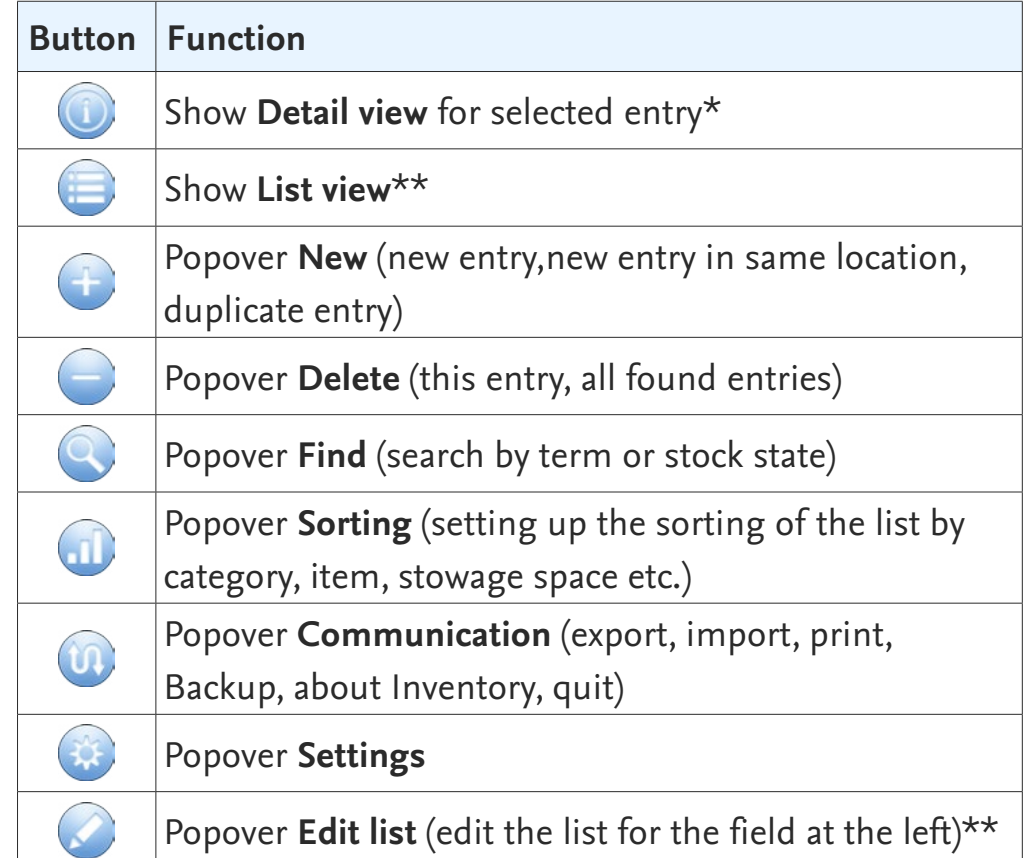

## <span id="page-4-0"></span>**The Views**

For each item you want to manage in inventory, a separate entry is created. Inventory provides two different views for displaying your entries.

The **List view**, which is displayed automatically shortly after opening the file, displays a list-like overview of all entries. The list shows for each item in addition to name only a few additional details. If you have more entries than can be displayed in the window, you can scroll the list. Always, one of the entries in the list is selected. You can identify the selected entry on the slightly darker blue backing and the fact that the fields are white.

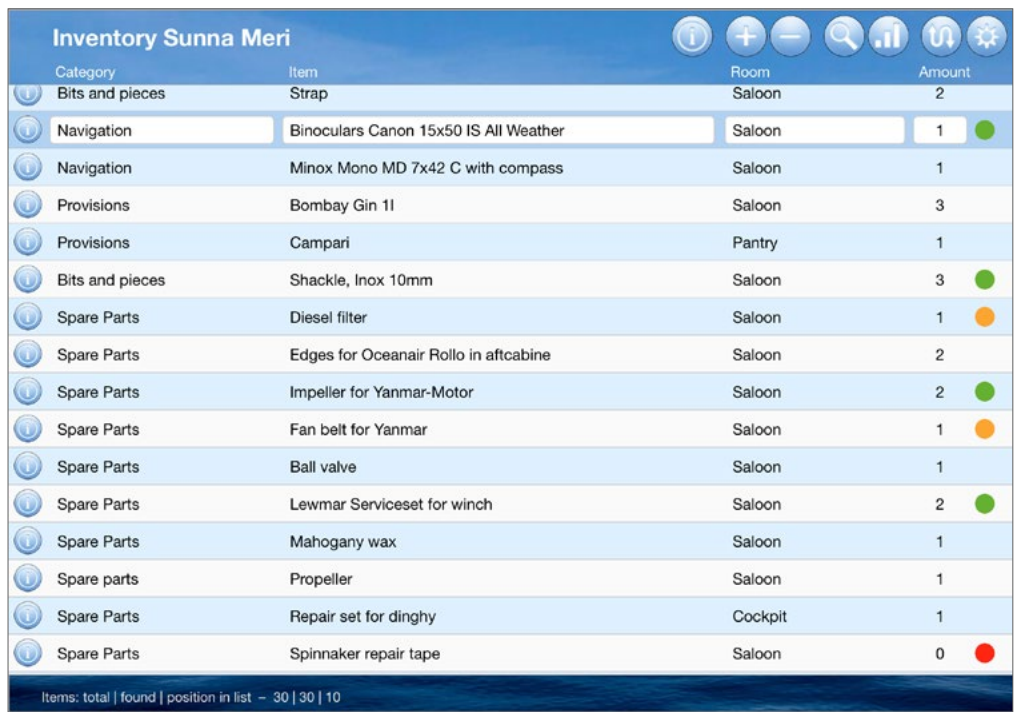

*The List view*

With the button  $\odot$  (either on the left in the row of the desired entry or on top of the window) you switch to the **Detail view** of the entry. Here all fields offered by Inventory are displayed. If there are additional entries the list before or after the selected entry, a small triangle will appear on the left or right edge  $(\langle$  or  $\rangle)$ . Tapping or clicking on the left or right margin of the **Detail view** shows the previous or next entry. The button  $\equiv$  switches back to the **List view.** 

#### **Inventory Sunna Meri** Binoculars Canon 15x50 IS All Weather Description Binoculars with Image Stabilizer Category Navigation Storage location Stock Purchase Amoun Manufactur Roor Saloor  $\overline{1}$ Canon Side Unit of quantity Item number Starboard Piece Locker Minimum quantity Serial number Navigation table  $\mathbf 0$  $\blacksquare$ Shelf/Bo Time stamp of last edit Source of suppl 27.04.2014 23:25:51 Drawer Items: total | found | position in list - 30 | 30 | 10

#### *The Detail view*

In both views you can see at the bottom of the screen the number of entries in the file, the number of entries displayed (important if you have made a selection) and the position of the activated entry within the list.

<span id="page-5-0"></span>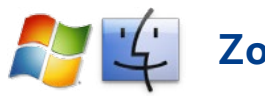

# **Zoom Levels**

On PC Inventory offers several zoom levels. According to the size of your screen the zoom level **100%** or **150%** will work best for you. In addition, the zoom can be increased to 200%, 300% and 400% as well as reduced to 75%, 50% and 25%. Usually these zoom levels will not be suitable for the standard use of Inventory.

The zoom level can be set with the fields in the bottom left corner of the window frame. If you resize the window, and the window is smaller than the minimum window size scrollbars are shown. Use the window zoom button to optimize the size of the windows.

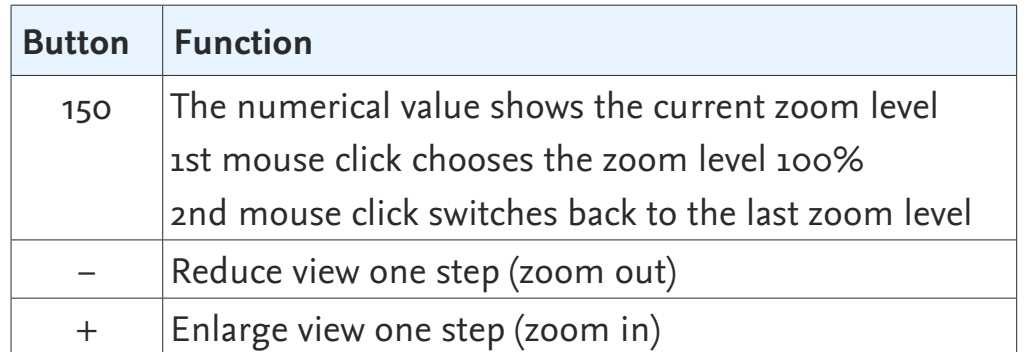

*Icons in windows frame* 

# **iOS**

## **Zoom (only on iPhone and iPod Touch)**

The layout of Inventory was designed for best view on the PC and on the iPad. But you can also use INVENTORY on the iPhone or iPad Touch. Here also have the option of using the two-finger gesture to zoom. This way you can enlarge the data you want so see.

## <span id="page-6-0"></span>**The Fields**

In INVENTORY the information is entered and displayed in fields.

#### **Attention**

Note, however, your entry is only completed and permanently stored in the INVENTORY file after you moved the cursor out of the entry fields. To do this or click or tap on an empty area in the window.

#### **Standard Fields**

Standard fields allow the input of text or numbers.

## **Entering text or numbers on PC**

- 1. When you click with the mouse on a standard field a text cursor appears.
- 2. Enter your text or the numerical value.
- 3. Finalize the input of your data by moving the cursor further to the next field with the tabulator key, the return or the input key. Or click with the mouse at a place outside of the field.
- **Entering text or numbers on iPad**
	- 1. When you tap on a standard field a text cursor appears and the keyboard is shown.
	- 2. Enter your text or the numerical value.
	- 3. Finalize the input of your data by moving the cursor further to the next field with **Next** (on the keyboard or in the bar on top of the keyboard). Or tap at a place outside of the field, which will hide the keyboard too.

## **Fields with Drop-down Value Lists**

In Inventory many fields show a drop-down list with possible entries when you activate the field.

- All fields, for which a predefined list is provided, show a dropdown list with the entries that you have set for this field in popover **Edit list** (in **Detail view** with the button **that** to the right of the field, see "The list popover" on page 21). But in this fields you can also make your own entry instead of selecting from the list.
- Other fields provide a drop-down list that is are generated automatically by INVENTORY and shows all entries that you have previously entered in the appropriate field. Thus you don't need to type frequently used data over and over. At the beginning of the work with a new Inventory file these lists are empty.
- 1. Scroll through the list and click/tap on the appropriate entry.
- 2. The entry is inserted and the cursor automatically moves to the next field.

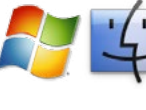

In order to do enter your own text on PC you need to click in the field once again while the drop-down list is shown. The list is closed and you can now type in your own data.

On iPad you can hide the list with the button  $\Xi$  (in the bar on top left of the keyboard) and then enter your text using the keyboard.

## <span id="page-7-0"></span>**Fields for Images**

In the **Detail view** you can insert an image of the item into the large field on the top right.

## **Inserting an image on PC**

There are different ways to insert an image. Follow these steps:

- 1. Click on the button in the image area.
- 2. This opens the dialog box **Insert Picture**, where you can choose the desired image.
- 3. If you select the option **Store only a reference to the file** only a link to the image file will be inserted into the logbook file instead of the image itself. This will keep the logbook file smaller. Nevertheless, if the image file will be moved to another place or renamed, the image will no longer appear in the logbook file. If the image file is edited it will be updated automatically in the logbook file, too.
- 4. Once you click **Insert**, the image appears in the image area. The image will be reduced proportionally to fit into the image area, that no image sections are cut off.

You can also select an image in your image editing program (e.g., Apple iPhoto or Adobe Photoshop), copy it and insert the image into the field from the clipboard.

- 1. Click in the picture area. It now shows a black border (not on the button).
- 2. Insert the image from clipboard.

Or drag the image directly from Finder, Explorer or out of iPhoto into the image area.

The following image file formats are supported by LOGBOOK: JPEG (.jpg), PDF (.pdf ), PNG (.png), TIFF (.tif ), Photoshop (.psd), PICT (.pct) and, in addition the less common formats JPEG 2000 (.jp2), MacPaint (.mac), PICS (.pcs) as well as Windows Bitmap (.bmp).

#### **Note:**

When inserting the image into Logbook the size of the image is automatically reduced to a size which is a good compromise between file size and image quality. So it is not necessary to use the setting **Store only a reference to the file.**

#### **Deleting an image on PC**

If you want to remove an image, click on the image and then press the Backspace or the Delete button.

#### **Inserting an image on iPad**

- 1. Tap in the picture area. An import popup is shown.
- 2. Choose whether you want to take a picture with the iPad's camera and insert this or you choose a picture from your photo gallery.
- 3. As soon as you have selected a picture, it appears in the image field. The image will be reduced proportionally to fit into the image area, that no image sections are cut off.

If the image field already contains an image, you can choose in the popup whether you want to delete the image or substitute it with another.

# <span id="page-8-0"></span>**Customize the Inventory file: Settings and Lists**

Before you use Inventory the first time your should make a few settings and customize the default lists for your boat.

## **The Popover Settings**

First use the button  $\mathbf{\ddot{x}}$  in the right of the window to open the popover **Settings**. In this popover you can set some defaults.

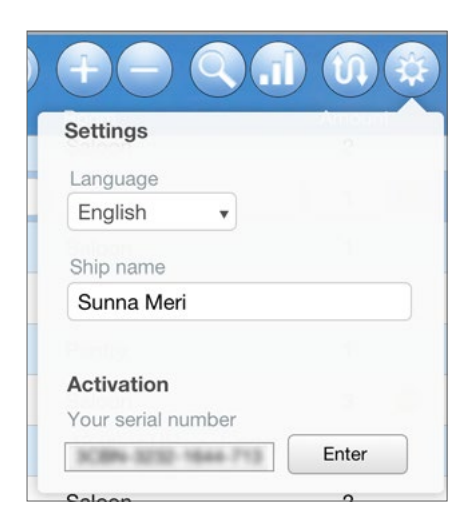

*The popover Settings* 

#### **Language**

Choose the language for the user interface of INVENTORY. At this moment we support German, English and Swedish.

#### **Ship name**

Enter the name of your ship. The name is displayed on the title page and on the top left of the **List view** and **Detail view**.

## **Activation – Your serial number**

This field shows your actual serial number. If you didn't enter a serial number yet, choose the button **Enter**. The field itself is not editable.

## <span id="page-9-1"></span><span id="page-9-0"></span>**The List Popover**

In the **Detail view** (to enable this view from **List view** select the button  $\tilde{y}$  you see next to some fields a button  $\blacktriangle$ . This button opens a popover, in which the entries in the drop-down list for the field left to the button can be edited.

The entries already shown in the lists are only intended as suggestions. You can edit or delete all existing entries that you don't need. Open the lists, and adjust the lists for your ship. Of course you can add entries to the list later at any time during the work with Inventory.

**Edit list of lockers**  $\blacktriangle$  $\bullet$ **Bits and pieces** Anchor locker ●  $\bullet$ Body care ● Bilge  $\bullet$ **Detergents**  $\bullet$ Cockpit seat locker  $\bullet$ Household  $\bullet$ Locker at the back  $\bullet$ Navigation  $\bullet$ Locker at the front  $\bullet$ Pantry  $\bullet$ Locker on bottom  $\bullet$ Provisions  $\bullet$ Locker on top  $\bullet$ Spare parts  $\bullet$ Locker under berth  $\bullet$ Tools  $\bullet$ Locker under seat  $\bigoplus$ ● Under berth

*Popover for editing the list for field Category and Popover for editing the list for field Locker*

- To add a new entry click/tab on the plus sign at the bottom of the list and type the text in the field.
- To delete an entry click/tab on the minus sign at the end of the line. After a warning message the entry will be deleted from the list.

## **Attention**

Deleting an entry from the list has no effect on existing entries. The entries remain untouched, even if you remove the entry from the list.

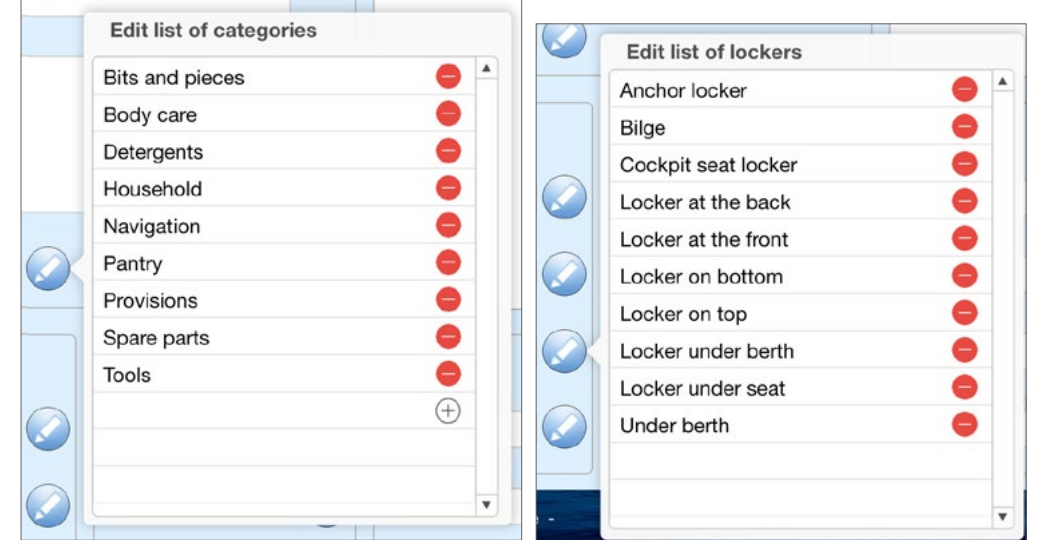

# <span id="page-10-0"></span>**INVENTORY in Practice**

After you have prepared your Inventory file as described on the previous pages, you can start with the entries in the inventory list. The following table provides an overview of all available fields. All fields marked with a \* are also displayed in the **List view**.

## <span id="page-10-1"></span>**Table of Fields**

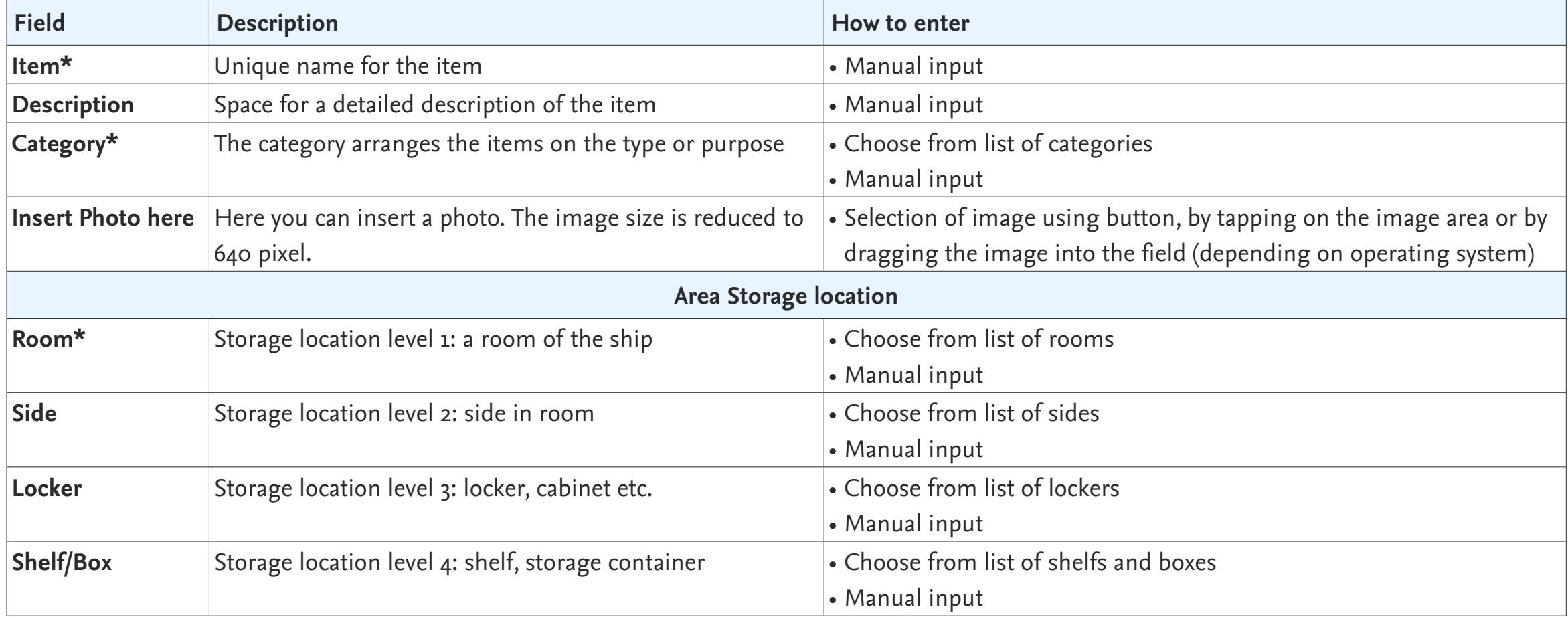

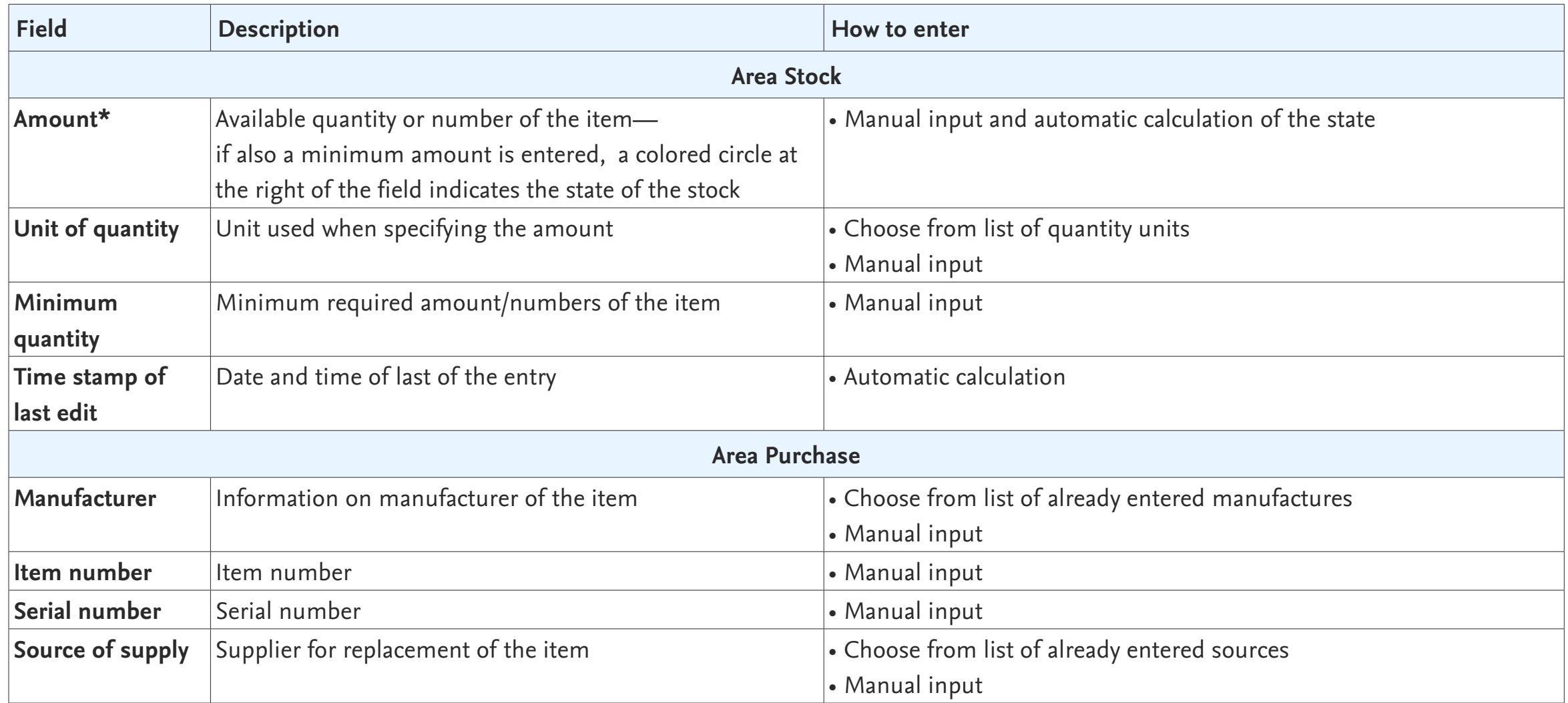

## **Please note**

The time stamps will only be refreshed if contents of fields are changed. If you, for instance, only click or tap in a field make no changes to the field's contents, the time stamp doesn't change.

## <span id="page-12-0"></span>**The Storage Location**

In INVENTORY you can specify for each managed item exactly where it is stored inside the ship. Inventory provides a clear system, wherein the indication of the storage area is hierarchically structured in four levels.

- The top level of the storage area is the **room** inside the ship. This can be, for example, the saloon or the cockpit.
- In the next level you define the side inside of the room, where the item is stored (for example on the starboard side) .
- On this side of the room there may be multiple lockers or cabinets. This is specified with the third hierarchical level (eg. locker under seat).
- And to get a most precise storage location you then can specify in the fourth level a shelf or a storage container (**Shelf/Box**) inside the locker.

The lists for the storage location fields are already filled with some suggestions. These should be adjusted according to the available storage locations in the ship ( see ["The List Popover" on](#page-9-1)  [page 10\)](#page-9-1).

Inventory is not only suitable as inventory management tool for the ship, but just as well for the hobby room, the workshop, the maintenance of stocks and much more. Here the hierarchical classification system is useful, too, however, the lists need to be adjusted.

## **Entry for a New Item**

Entering the information for the items in the Inventory file is quite simple.

## **Create a New, Empty Entry and Enter Data**

For each item there is a separate entry (record). If you want to enter data for a new item, you first need to create a new entry. You can do this both in **List view** and in **Detail view**.

- 1. Choose on top of the window of INVENTORY the button +.
- 2. This opens the popover **New** that provides three text buttons for creating a new entry to choose from. To create a new, empty entry, select **New item**.
- 3. Now in **List view**, a new row is created and the cursor is placed in this row into the first field (**Category**). In the **Detail view** a new, blank page is created and the cursor is placed into the first field (**Item**) .
- 4. Now enter into the fields all the information about your item. You can set the cursor from one field to the next using the tab key or by tapping **Next**.

It is recommended that you choose a **category** for each item. This makes it easier to sort and search.

Under **Storage location** you specify in a four-level hierarchy , where the item is stored.

If you want to receive stock alerts, you need to specify in the field **Minimum quantity**, what amount should be at least in stock.

For details about the fields, see the ["Table of Fields" on](#page-10-1)  [page 11](#page-10-1).

- <span id="page-13-0"></span>5. The field **Time stamp of last edit** will be filled in automatically.
- 6. Though, remember that the entries are not saved in the inventory file before you have moved the cursor out of the fields of this record.

#### **Attention: The special case empty INVENTORY file**

If you start to work with a new, empty INVENTORY file, the first entry is already created. So you don't need to create a new entry and can start your inventory by entering data in this entry.

#### **New Item on the same Storage Location**

If you want to enter several items that are stored in the same place, you can use **New item in same location** from the popover **New**.

- 1. Activate an entry already created for an item at the desired storage location.
- 2. Choose on top of the window of Inventory the button +.
- 3. Then in popover **New** select the text button **New item in same location**. The function creates a new entry in which the fields for the storage location are already filled with the data from previously selected item.

## **New Entry by Duplicating**

If you want to create an entry for an item, which is much similar to another item for which you have already created an entry, you can use the option **Duplicate item** from the popover **New**.

- 1. Select the entry that you want to duplicate.
- 2. Choose on top of the window of Inventory the button +.
- 3. Then in popover **New** select the text button **Duplicate item**. The function creates duplicate of the previously selected item.
- 4. Now edit the fields according to the new item.

## **Deleting an Entry**

- 1. If you want to delete an entry completely, click or tap the minus button in top of the window.
- 2. Now you can choose in popover **Delete** if you only want to delete the selected entry (**This entry**) or all entries that are currently displayed in the **List view** (**All shown items**).
- 3. After a confirmation message, the entry is deleted.

## <span id="page-14-0"></span>**Sorting your Entries**

Using the options in the popover **Sorting** (**II**) you can sort your entries.

In **List view** the entries also can be sorted easily by clicking or tapping on the column title **category**, **item** or **room**.

When sorting by **room**, the items within a room are sorted even according the additional storage location fields for the next levels. This means for example, that all objects, that are in the saloon on the port side in the locker under the seat in the red box, are listed in alphabetical order.

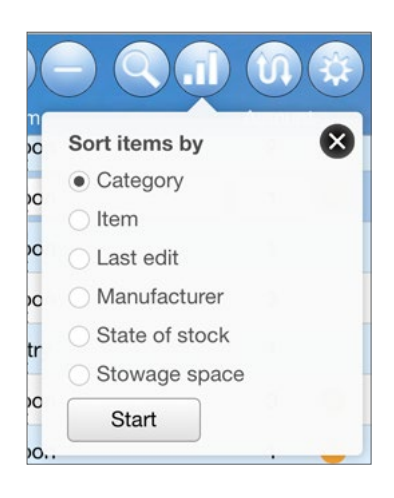

*The popover Sorting*

## **The Search Function of Inventory**

Using the options in popover **Search** (button �) you can search in your inventory list under different viewpoints for items and so restrict the items displayed in the list.

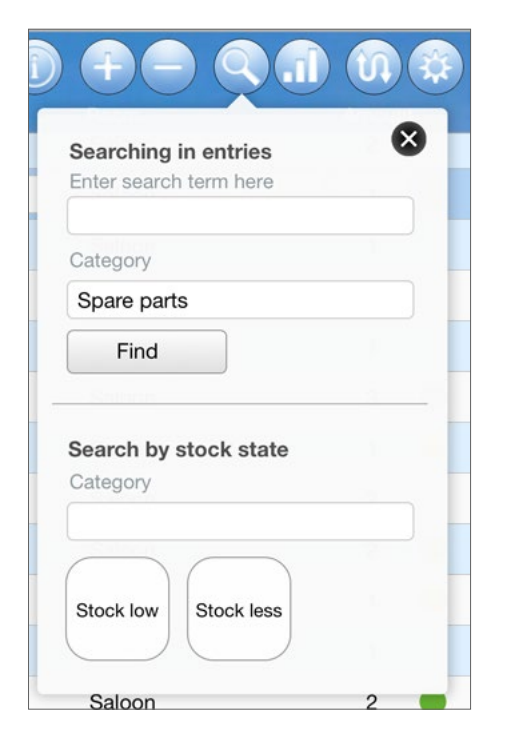

*The popover Search*

- 1. Click or tap on the **Search** button  $\alpha$  to open the popover **Search**.
- 2. The popover **Search** offers two different and independent search types. Enter your search criteria as described in the following two sections, and then click or tap the button **Find.**
- 3. Inventory will now search for all entries that match your search criteria and only display the entries that were found. If you searched for a specific term, this term will not be highlighted on the pages. But all items displayed contain this term. To indicate that not all entries are shown the symbol  $\Omega$ in **Search** button gets red.

<span id="page-15-0"></span>4. Tap the **Search** button  $\alpha$  again to bring all items in sight again. The symbol  $\Omega$  in **Search** button gets white.

## **Searching in Your Entries**

Using the fields at the top of the popover **Search** you can search for a term or a string.

- If you type a search term in the field **Enter search term here** and then click or tap on the button **Find**, all entries will be listed in which this string occurs. The string can be in any field of this entries.
- If you choose, in addition to a search term, a category from the list in the field **Category**, only items will be listed, in which the search term occurs and which also belong to the specified category.
- If you do not specify a search term, but only a **category**, all entries will be listed that belong to this category.

## **Searching by Stock State**

Using the fields at the lower part of the popover **Search** you can search for entries whose stock is low or too low.

- If you click or tap on one of the buttons **Stock low** or **Stock less** all items are listed, for which the stock state is low (orange and red dot) or too low (red dot).
- When you first choose a category from the list in the field **Category** (the one shown beneath the headline **Search by stock state**) and then select one of the two buttons **Stock low** or **Stock less**, only items with low or too low stock are show that also belong to the specified category.

## **Tip: Creating a shopping list for spare parts**

With INVENTORY you can easily create a shopping list for example for spare parts that should always be in sufficient quantity on board:

- 1. Be sure when creating the entries for your the spare parts to always set up the appropriate category.
- 2. For your shopping list create a list of all spare parts with low stock. To do this open the popover **Search** (button �), select from list in the field **Category** beneath the headline **Search by stock state** the category used for this kind of spare parts and then choose the button **Stock low**.
- 3. Now you can print this list, or create a PDF file and send this by email (see ["Printing the Inventory or](#page-18-1)  [saving in PDF" on page 19\)](#page-18-1).

## <span id="page-16-0"></span>**Importing Items**

Due to the different operating systems Inventory provides on PC and iPad a slightly different import function.

# **Importing Entries on PC**

If you have already started a list of your ship's inventory ship with a standard application such as Excel, you can import that data into Inventory. Or import items from another inventory file.

- 1. In **communication** popover (button  $\mathbf{u}$ ) select the button **Import**.
- 2. This opens a dialog where you can choose if you want to import from an Inventory file or from a file created with another program.
- 3. If you select **Inventory** a dialog is opened where you need to select the INVENTORY file, from which you want to import. After you have selected the file, the import runs automatically. When it is finished a message shows how many new entries have been imported. Entries for items that are in both files are updated with the data from the imported file.
- 4. If you choose **Other**, Inventory opens a dialog for selecting the file from which you want to import data. For a list of supported file formats refer to table ["Supported file formats for](#page-16-1)  [data import on PC" on page 17.](#page-16-1)
- 5. In the next step, you need to match the columns in your import file to the fields of Inventory. To do this, use the **Import Field Mapping** dialog which is now opened and move the target fields to the appropriate source field. It is important that for each field that you want to import, an arrow points from source field to target field.

In the dialog the fields are listed with the program internal names. An assignment of these names to the field titles of Inventory is provided in the table ["Program internal field](#page-17-1)  [names" on page 18](#page-17-1).

Activate the option **Update existing records in found set** if you want to avoid identical records .

6. After you have matched all fields, click on **Import**. This opens the dialog **Import Options**. Enable the option **Perform autoenter options while importing** and click on **Import**. This starts the import process. When it is finished a message shows how many new entries have been imported.

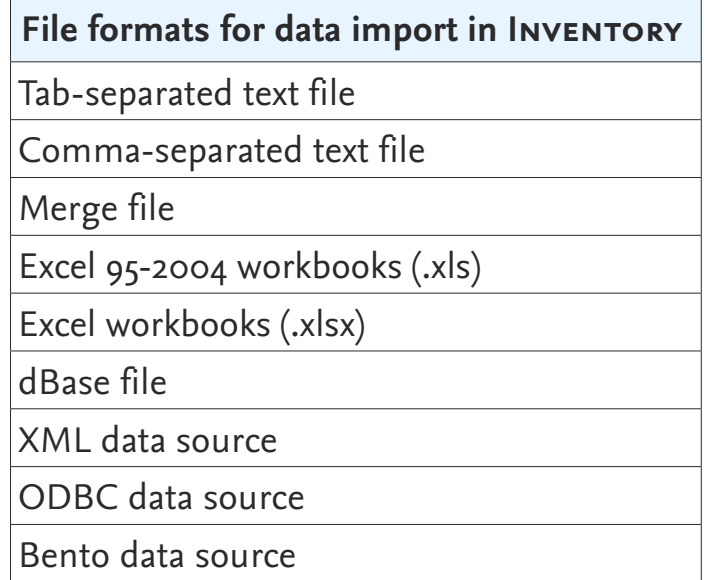

<span id="page-16-1"></span>*Supported file formats for data import on PC*

<span id="page-17-0"></span>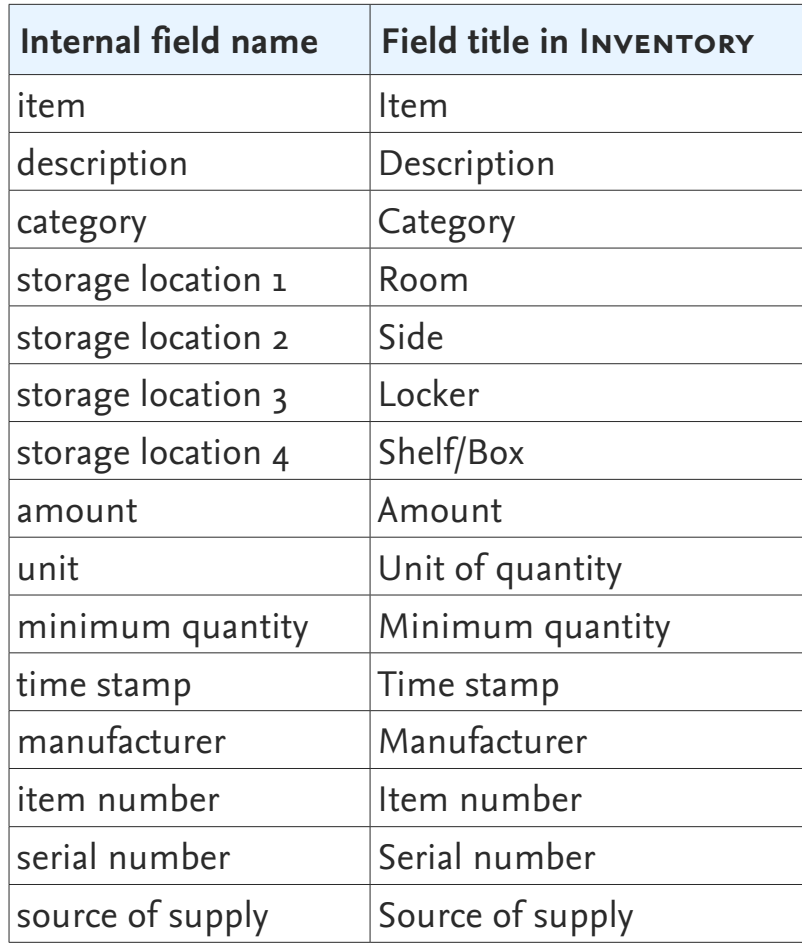

<span id="page-17-1"></span>*Program internal field names*

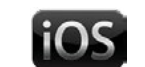

## **Importing Entries on iPad**

On the iPad you can only import entries from another Inventory file which is stored in the file browser of FileMaker Go.

- 1. In communication popover (button  $\mathfrak{w}$ ) select the button **Import**.
- 2. It opens an information dialog. Select **OK** to continue.
- 3. In the following dialog enter the name of the file from which you want to import the entries into your actual inventory file. The file name is case-sensitive. The file extension only needs to be typed if you want to import from a .LOB file. Start the import process by clicking **OK**.
- 4. The import will run automatically. When it is finished a message shows how many new entries have been imported. Entries for items that are in both files are updated with the data from the imported file.

# <span id="page-18-1"></span><span id="page-18-0"></span>**Printing the Inventory or saving in PDF**

If you would like to print your Inventory or save it in a PDF, you can use the printing function of INVENTORY.

With a PDF, you will receive a digital version of your Inventory file, which can not be modified. You can view the Inventory PDF at any time later without the need that our software Logbook is installed on the computer or FileMaker Go on iPad. And since the PDF files are small, they are also very suitable for emailing. The popover **communication** (button  $\mathbf{u}$ ) offers under the headline **Print** text buttons for printing three different the print-optimized layouts. All print layouts are designed for printing in portrait format on A4 or U.S. Letter.

The following table shows what content will be printed with the individual print layouts.

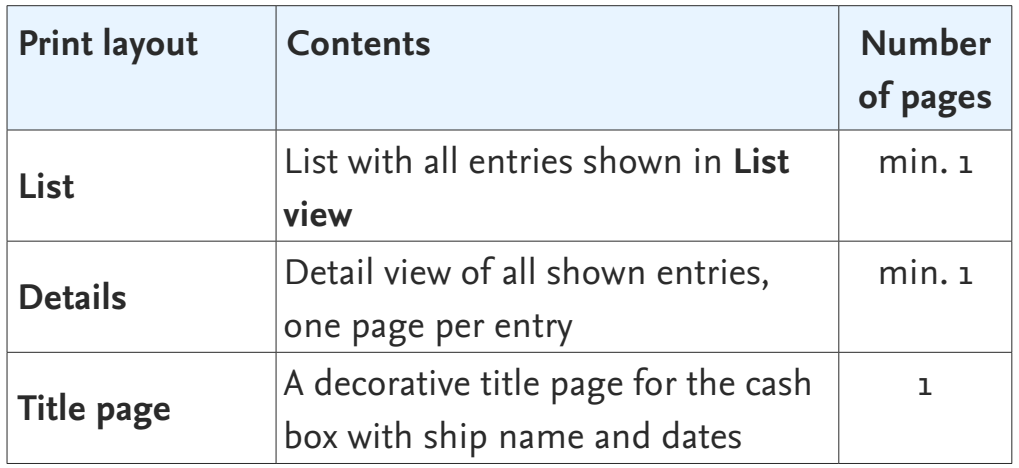

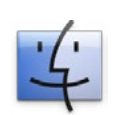

## <span id="page-18-2"></span>**Page Setup and Printing using OS X**

The default printer page is setup in a way that the views can be printed in portrait format on a DIN A4 or US letter sheet. If the setting is not proper for your printer, you can setup the page in the dialog box **Page Setup** from the **File** menu. This opens the standard dialog box **Page Setup** of OS X.

- 1. In communication popover (button  $\mathfrak{w}$ ) choose the button for the desired print layout.
- 2. This opens the standard dialog box **Print** of OS X. Activate the dialog's page with the settings for **FileMaker Pro.** For the option **Print** select **Records being browsed** (which means all records). Also make sure that for the option **Pages** the setting **All** is selected. Just so all pages of the selected layout will be printed.
- 3. After you have checked all settings, start the print job with the button **Print**.

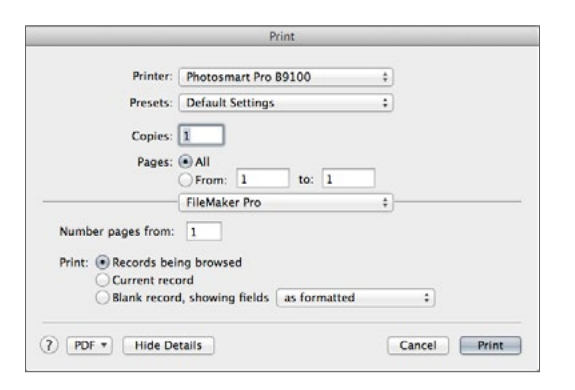

*The Print dialog box under OS X*

<span id="page-19-0"></span>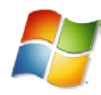

## <span id="page-19-1"></span>**Print Setup and Printing using Windows**

- 1. In communication popover (button  $\mathfrak{w}$ ) choose the button for the desired print layout.
- 1. This opens the standard dialog box **Print** of OS X. For the option **Print** select **Records being browsed** (which means all records). Also make sure that for the option **Pages** the setting **All** is selected. Just so all entries of the selected layout will be printed.

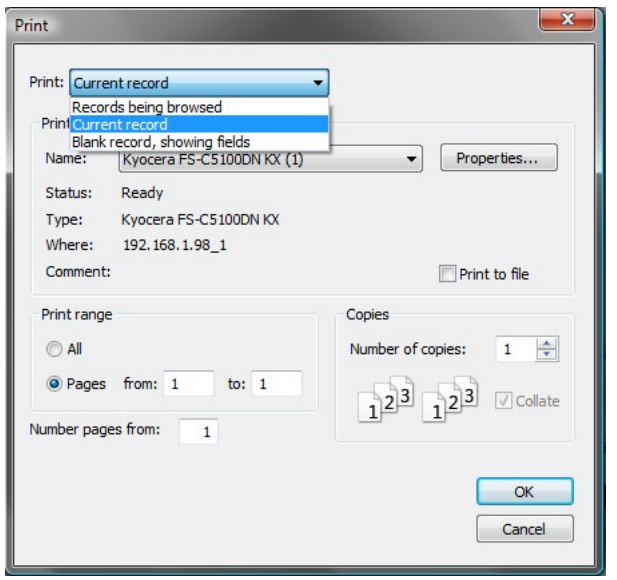

*The Print dialog box under Windows* 

- 2. Then, next to the name of your printer , click on the **Properties** button. This opens the dialog **Print Setup**.
- 3. Select here under **Paper Size** the size paper **A4** or **US letter** and under Orientation the option **Portrait**. Then close the **Print Setup** dialog with **OK**. (How exactly your dialog **Print**

**Setup** looks like depends on your printer. Please read, if necessary, in the operating instructions of your printer.)

- 4. Again check all other settings in the print dialog. If you want to print all pages, the setting **All** needs to be selected for **Pages**.
- 5. After you have checked all settings, start the print job with the button **OK**.

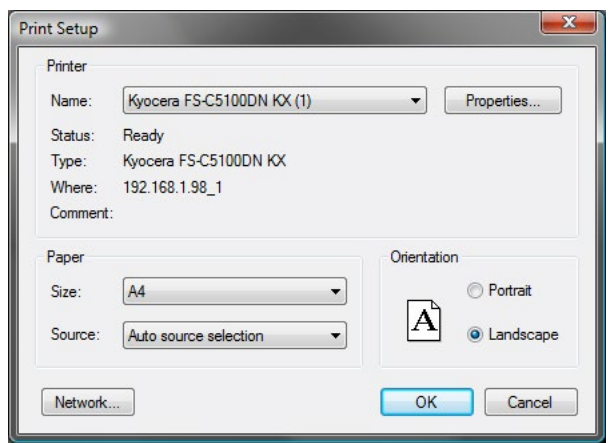

*The dialog box Printer Setup*

## <span id="page-20-1"></span><span id="page-20-0"></span>**Print Setup and Printing on iPad/iPhone**

On iPad/iPhone you need a printer which is capable for AirPrint (for details of setting up the printer refer to the manual of your printer or the iPad manual).

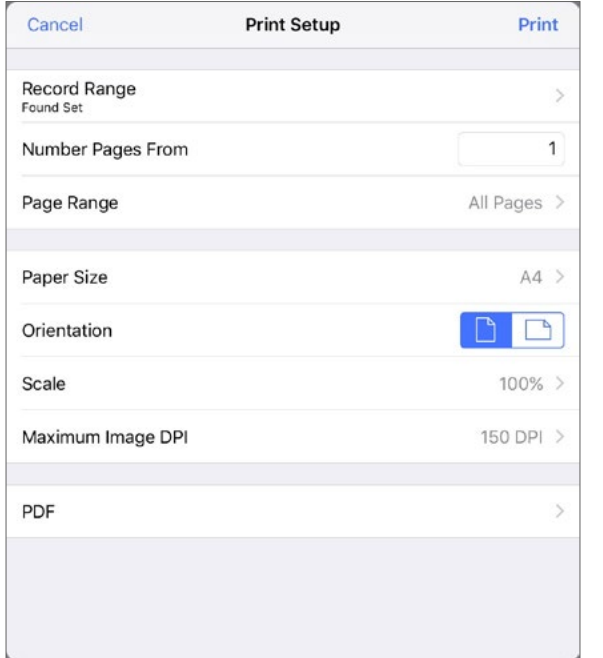

*The dialog box Print Setup*

- 1. In communication popover (button  $\mathfrak{w}$ ) choose the button for the desired print layout.
- 2. This opens the standard dialog box **Print Setup** of FileMaker Go. For the option **Record Range** select **Found set** (which means all records). Also make sure that for the option **Page range** the setting **All Pages** is selected. Just so all pages of the selected layout will be printed.
- 3. Choose the paper size (A4 or US Letter) and make sure that you have set up **Portrait** for **Orientation** and **100%** for **Scale**.
- 4. After you have checked all settings, start the print job with the button **Print**.

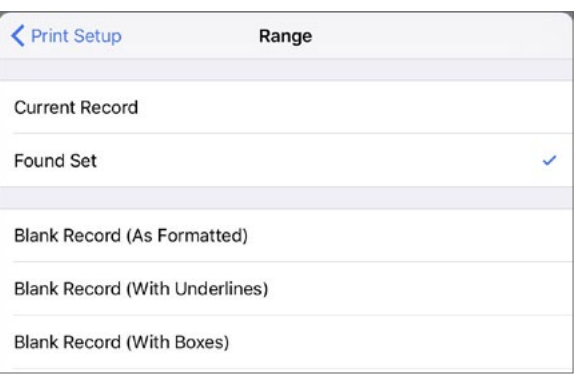

*Standard setting in dialog Print Setup, Range of FileMaker Go*

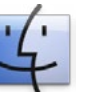

## **Creating a PDF on Mac**

When you are using Logbook on a Mac you can also store your Inventory file in a PDF file instead of printing on paper. For this you have to follow the same steps described for printing (see in the chapter ["Page Setup and Printing using OS X" on](#page-18-2)  [page 19\)](#page-18-2).

But after you set up the appropriate settings in the print dialog box, don't click on the button **Print**, instead you have to choose the option **Save as PDF…** from the list, which is opened with the button **PDF**.

<span id="page-21-0"></span>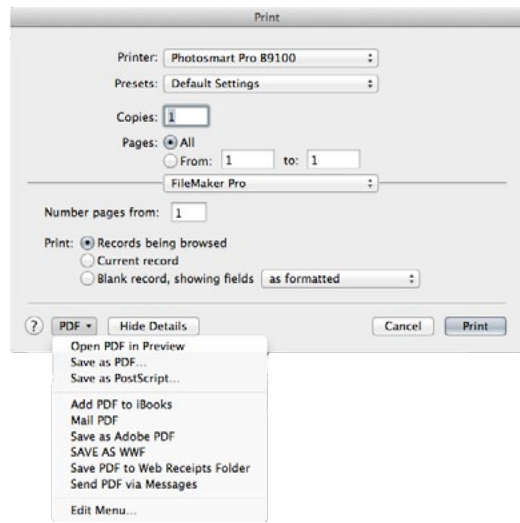

*Saving a print layout in a PDF file*

## **Creating a PDF using Windows**

If you are using Windows and would like to store your Inventory file in a PDF file instead of printing on paper, it is necessary to have installed a PDF printer. You can download PDF printers freeware software in the Internet.

Printing with a PDF printer is similar to printing with a normal printer, the only difference is that you print in a file instead of on paper. So follow the same steps described for printing (see in the chapters ["Print Setup and Printing using Windows" on](#page-19-1)  [page 20\)](#page-19-1).

## **Creating a PDF on iPad**

On iPad it is very easy to export your Inventory file into a PDF. To do so first follow the same steps described for printing (see in the chapter ["Print Setup and Printing on iPad/iPhone" on](#page-20-1)  [page 21](#page-20-1) ).

- 1. After you have completed your settings in dialog box **Print Setup** of FileMaker Go tap on **PDF** at the bottom of the dialog box.
- 2. In the following dialog box you get the three options **View**, **Email** and **Save**.
	- With **View** the PDF will be displayed first and then can be sent by email, printed or opened in another App using the export menu on the top right.
	- **Email** creates a new email where the PDF is already attached.
	- **Save** saves the PDF file in the browser of FileMaker Go on your iPad. You can find the PDF in list **Device** under the headline **PDF**. If you tap on the entry the PDF is displayed the same way as with the option **View.**

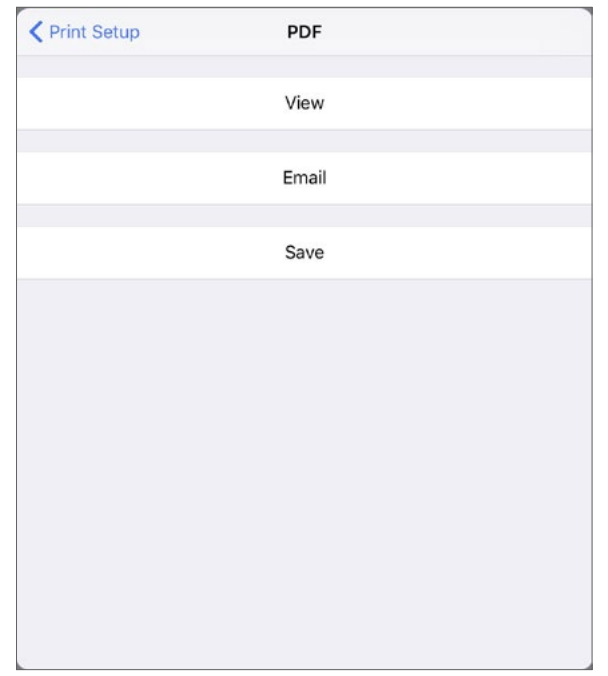

*The dialog box PDF*

# <span id="page-22-0"></span>**Data Export**

With the button under **Export (file, email)** in the menu in communication popover (button  $\mathfrak{w}$ ) Inventory provides a simple export feature, which allows you to export your Inventory data for further processing in some common file formats. The file formats, which are shown in gray in the table are less suitable for export from INVENTORY.

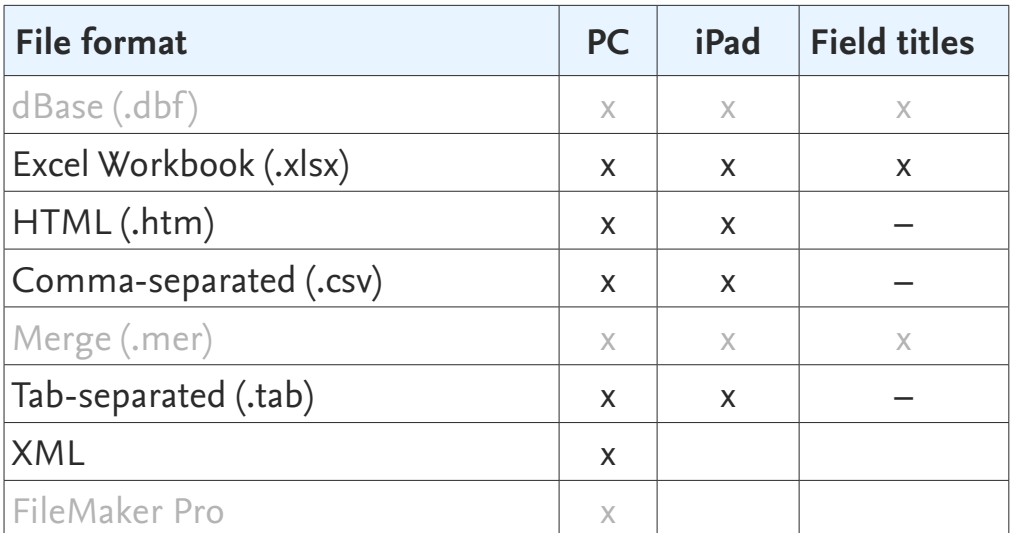

- 1. To export your Inventory file open the communication popover (button  $\mathbf{u}$ ) and choose the button **Export (file, email)**.
- 2. This opens a dialog box in which you specify the file format, name and location for your file. Other settings are not possible.
- 
- 3. On iPad the button **Save** saves the exported file in the file browser of FileMaker Go on your iPad. You can find the file in the list **Device** under the heading with the name of the selected file format or under **Other Documents**. Alternatively, you can send the file directly by email.

#### **Note:**

In some export formats the file contains only the data and no titles of the fields. And when exporting in one of the data formats which include field titles, these come from the internal processing of INVENTORY and are not identical to the field titles in the views. So, for the order of the fields please refer to the following table. The order of the fields corresponds to order when entering data in the **Detail view**. Images can not be exported.

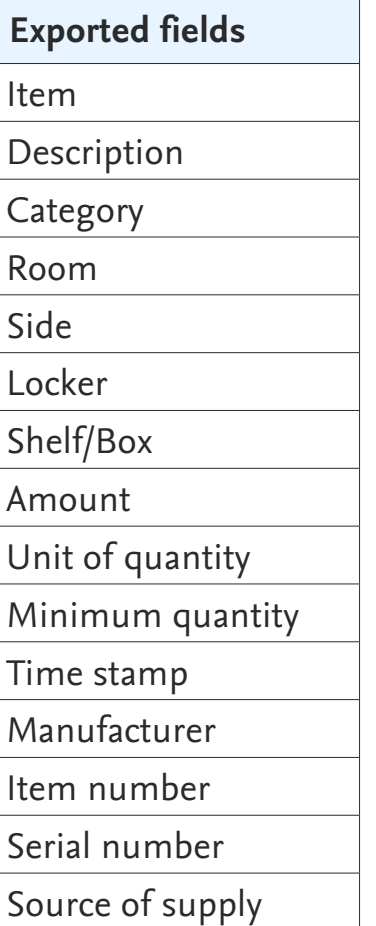

# <span id="page-23-0"></span>**Troubleshooting**

## **Restore a Damaged File**

If you have a crash of the computer's operating system (on PC) or a hard disk access error while you are working with LOGBOOK, it may happen—in quite rare cases—that the logbook file gets damaged. In this case you will receive an error message when you try to open the logbook file next time. Normally this can be repaired quite simple.

- 1. For OS X press the keys  $\mathcal X$  and  $\setminus$ , for Windows press the keys Ctrl and  $\hat{\sigma}$  and double-click on the icon of the program Logbook. Hold the keys pressed until the dialog box **Open damaged file** is displayed.
- 2. Select the damaged file and let Logbook do the recovering. Logbook creates a new file with the original file name and adds at the end of the name of the damaged file "OLD". A dialog box informs you about the steps Logbook is performing.
- 3. Open the restored logbook file and choose in menu of the communication popover (button  $\mathfrak{v}$ ) the button **Backup**. Save a copy of the restored file with the same name and use the option **Type: compacted copy (smaller)**.
- 4. Replace the restored file with the copy you just created.

If you should notice an unusual behavior with this new file, we recommend to go back to a backup copy which you already created before the damage.

#### **Updates**

2K Yachting will develop Logbook and Inventory further and add new functions. From time to time 2K Yachting will provide a software update. Find out more on our website at *[www.2k-yachting.de/l](http://www.2k-yachting.de/en/logbook/logbook.html)ogbook*. If you register your software, we will send you an email as soon as an update is available.

#### **Error Report**

Although Logbook has been proved in practice, there may occur an error while using the software. In this case we would be grateful if you inform us about the error, thus we can patch it with the next software release. Please send an email with a precise description of the error to *[support@2k-yachting.de](mailto:support%402k-yachting.de?subject=Error%20report%20Logbook)*.

2K Yachting Leuchtenberger Kirchweg 46a 40489 Düsseldorf Germany Tel. +49.211.93889933 E-Maill: support@2k-yachting.de Web: *[www.2k-yachting.de/l](http://www.2k-yachting.de/en/logbook/logbook.html)ogbook*